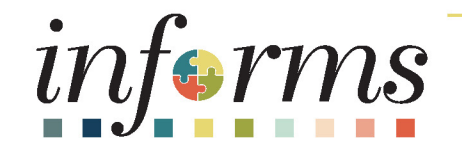

# Workshop – Construction/Capital Contract and Resolution Management Processing

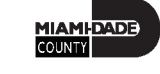

1

# Workshop Overview

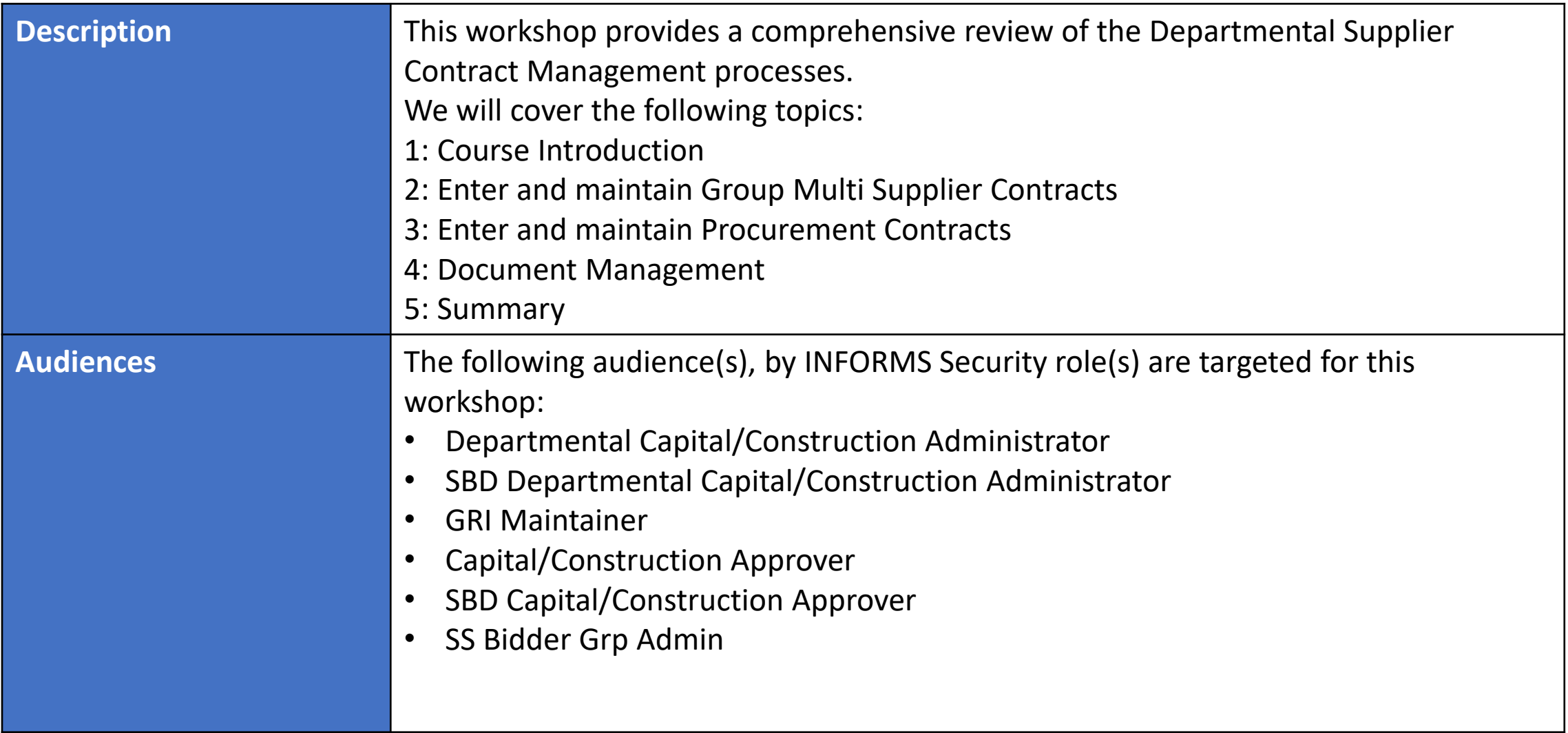

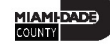

# Workshop – Useful Courses

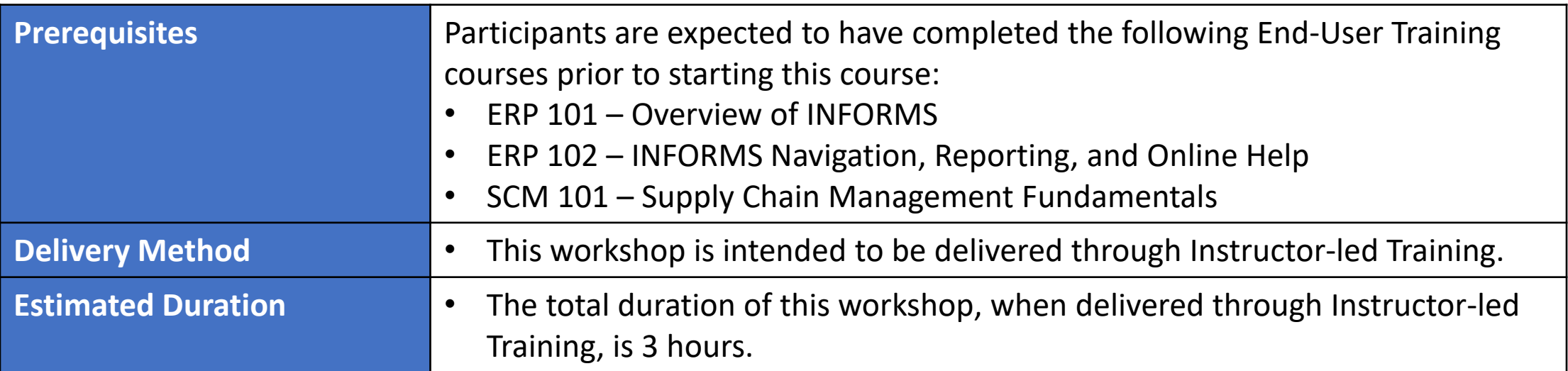

# Workshop Schedule

- 9:00-9:15 Introductions
- 9:15-10:15 Instruction and Demo
- 10:15-10:30 Break
- 10:30 -12:00 Complete Demo and

Question and Answers

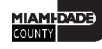

# **Outline**

#### **Content**

#### **Lesson 1: Introduction**

#### **Lesson 2: Group Multi Supplier Contracts**

- Contract Header
- MDC Allocation Page
- Additional Details Tab

#### **Lesson 3: Procurement Contracts**

- Contract Details
- Contract Lines
- Relate Contract to Group Multi Supplier through GRI tab

5

# Lesson 1: Introduction

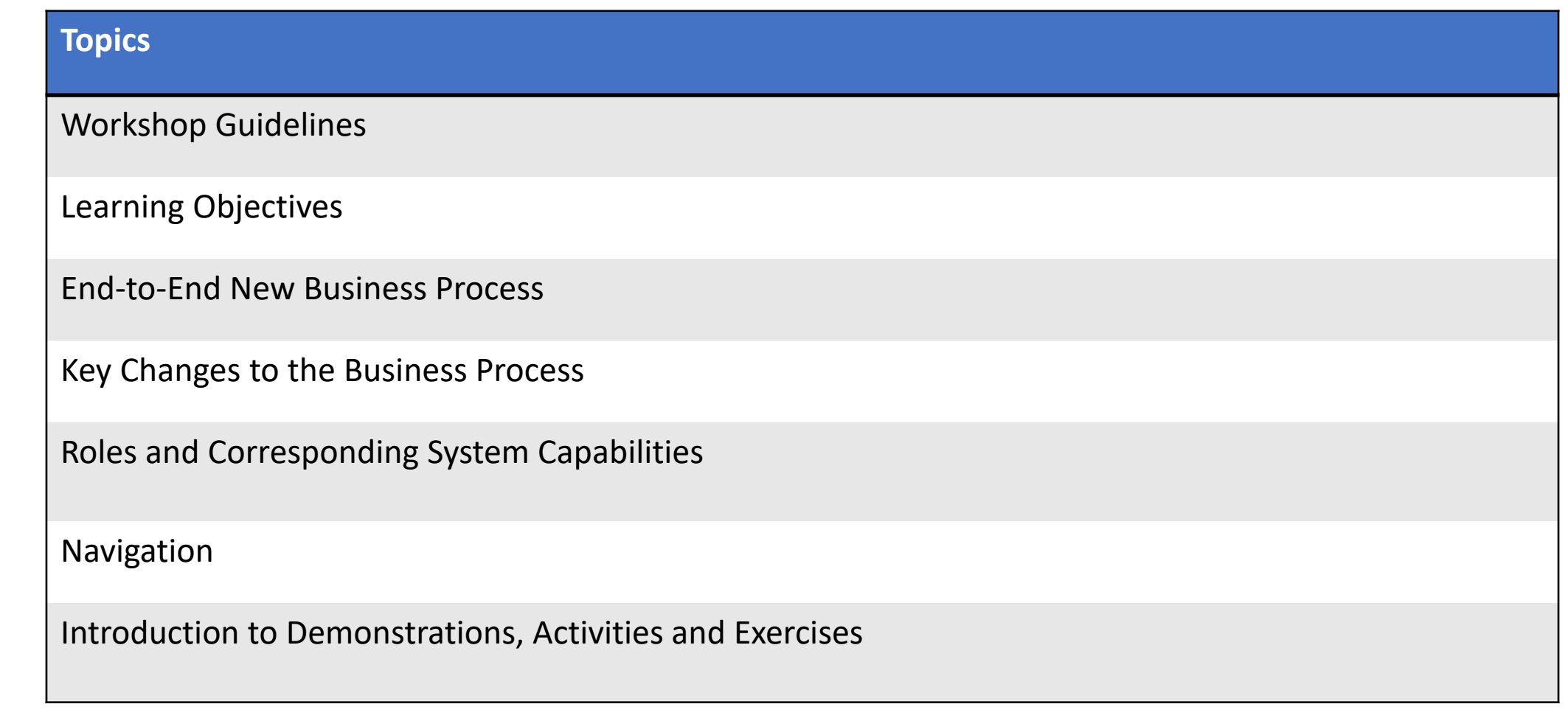

#### Learning Objectives

Better understanding of the End-to-End Process for Departmental Supplier Contract Management. At the conclusion of this workshop, participants will be able to:

- Create Group Multi Supplier (GMS "Parent") Contract
- Enter MDC Allocation, Category, Assign GRI Value
- Create and relate Bidder Group
- Create PO contract and Contract Lines
- Relate PO Contract to the GMS "Parent" contract
- Re-assign GRI "M" to specific GRI Value
- Amend Group Multi Suppler (GMS "Parent") Contract
- Amend PO Contract

## Capital/Construction and Resolution Business Process

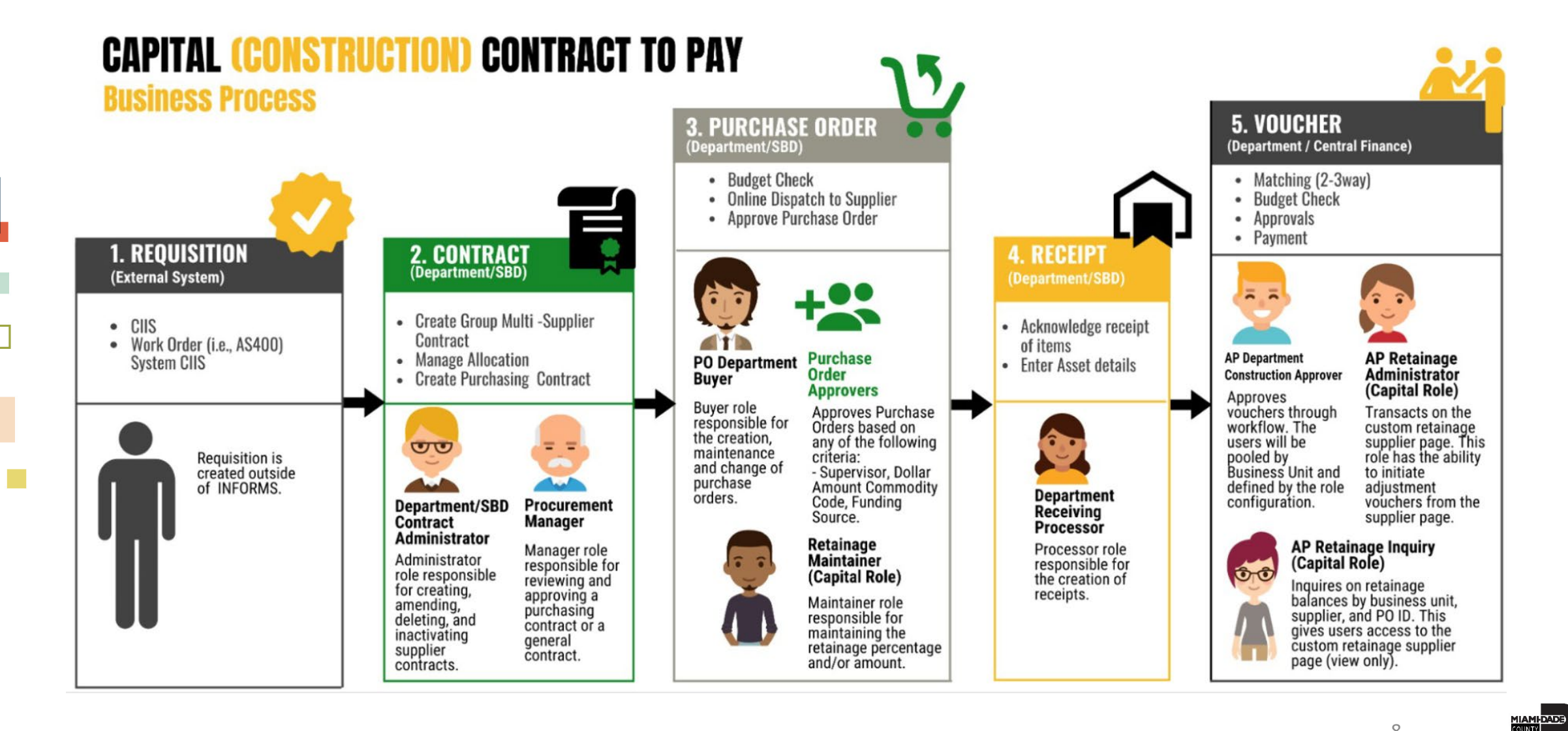

# Key Changes to the Business Process

- Supplier Contracts
	- Departments will have the responsibility of creating and maintaining the Capital/Construction and Resolution **Contracts**
	- SBD will manage the creation and update of GMS contracts for MCC and EDP contracts and the approval of MCC and EDP Purchasing Order contracts
	- Optional for Capital/Construction Contracts
		- Document Collaboration functionality which includes routing documents for comments, editing online
		- DocuSign eSignature will be available to use sign contract documents electronically

# Key Changes to the Business Process (Cont'd)

• Review responsibility for creation of child, parent and approvals

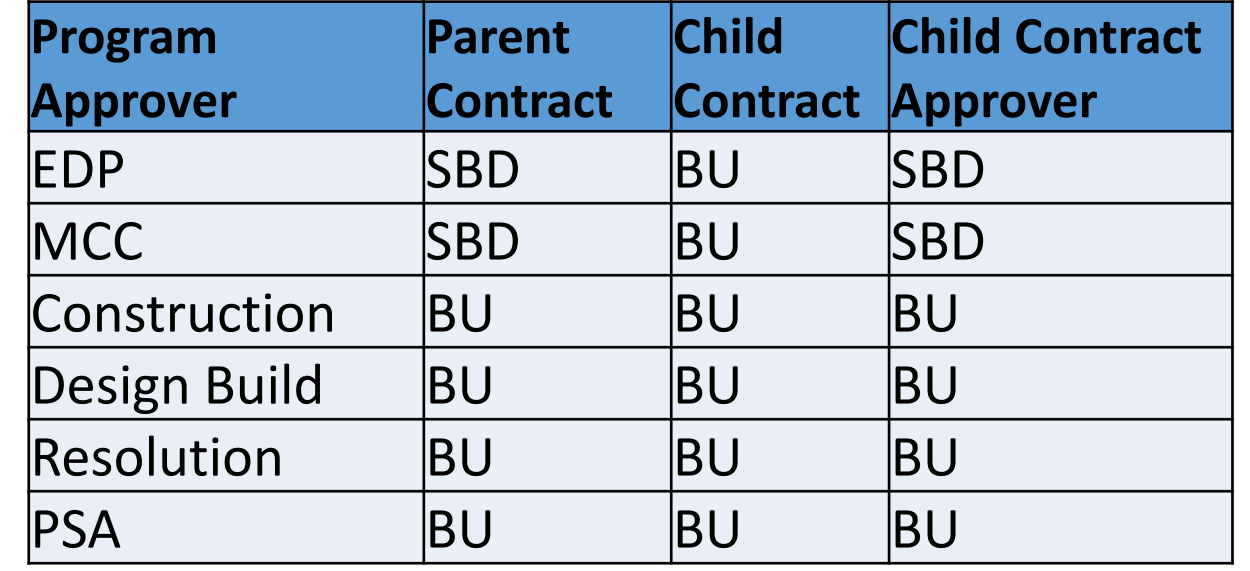

• GOB approval path – Currently, under PO workflow

#### Key terminology changes from ADPICS to INFORMS

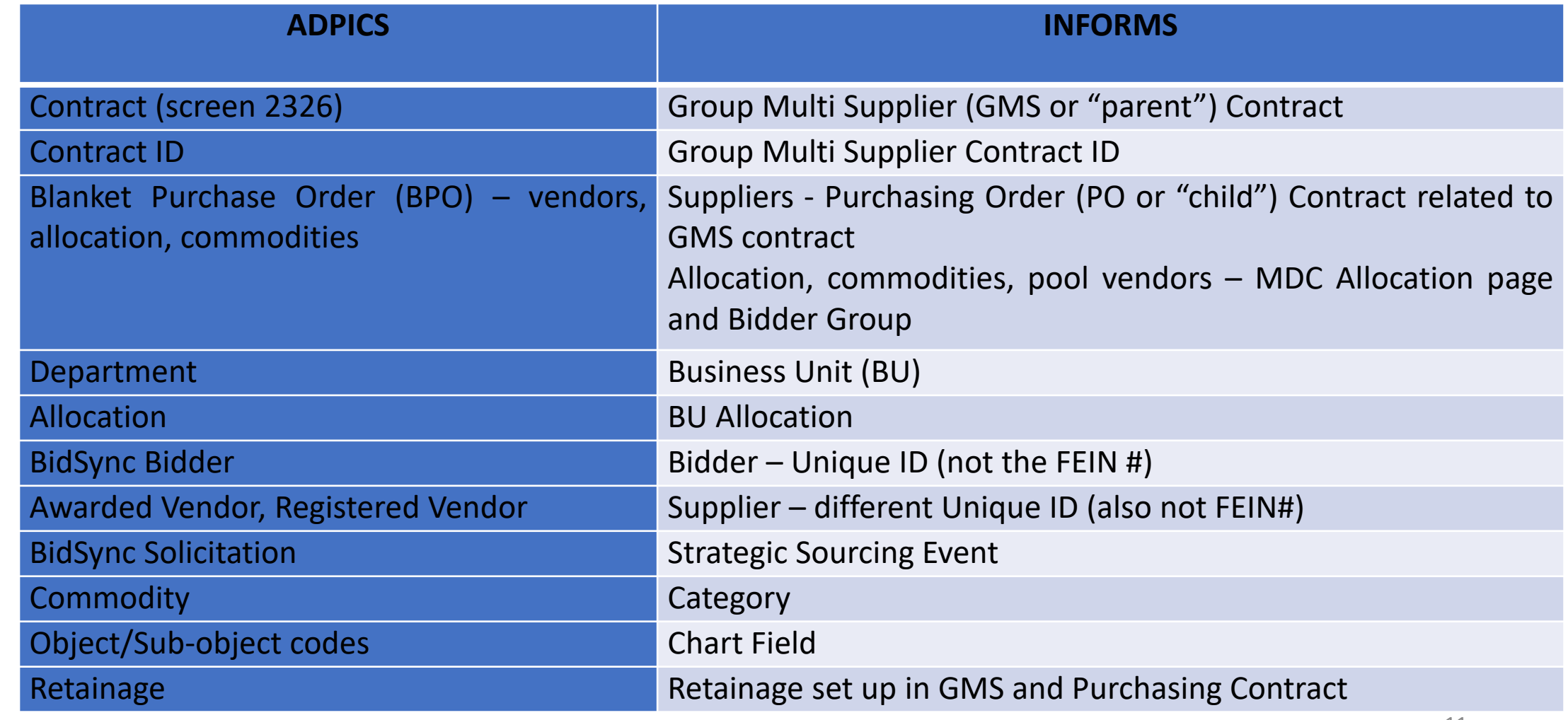

#### Key changes in data structure from ADPICS to Informs

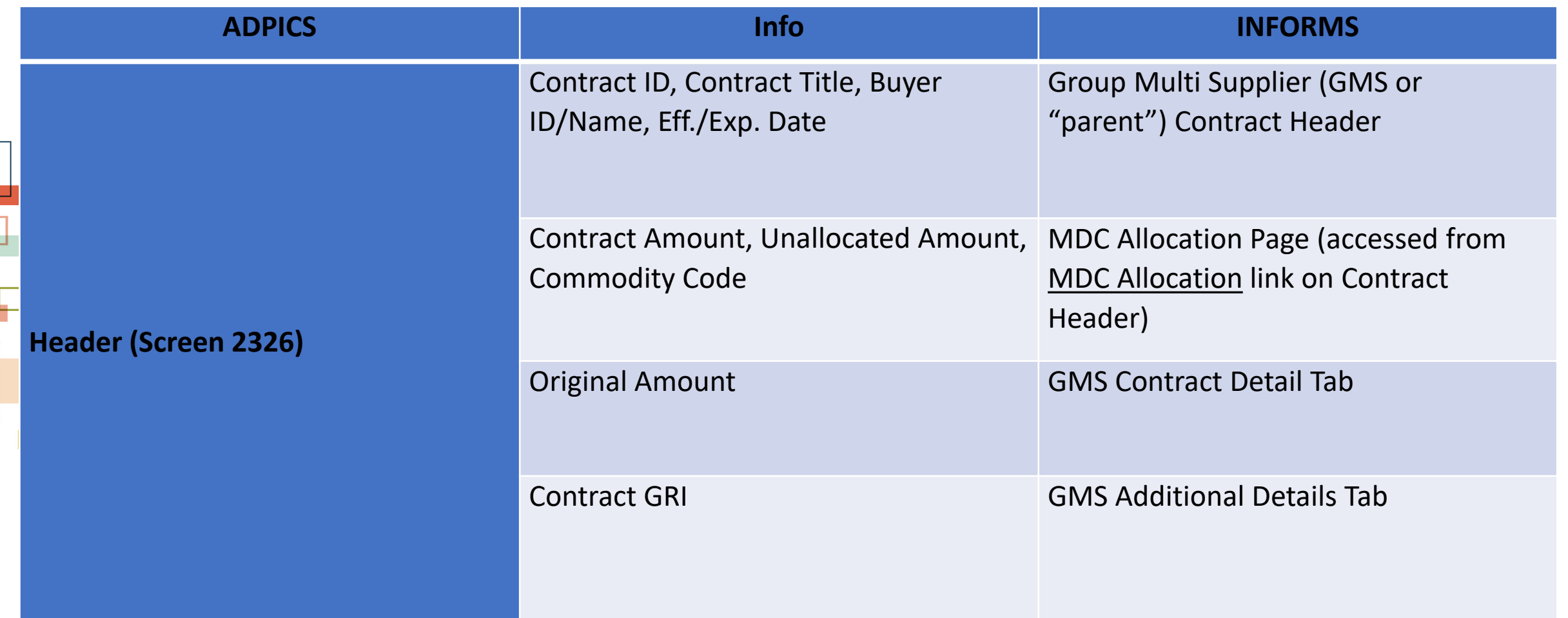

#### Key changes in data structure from ADPICS to Informs

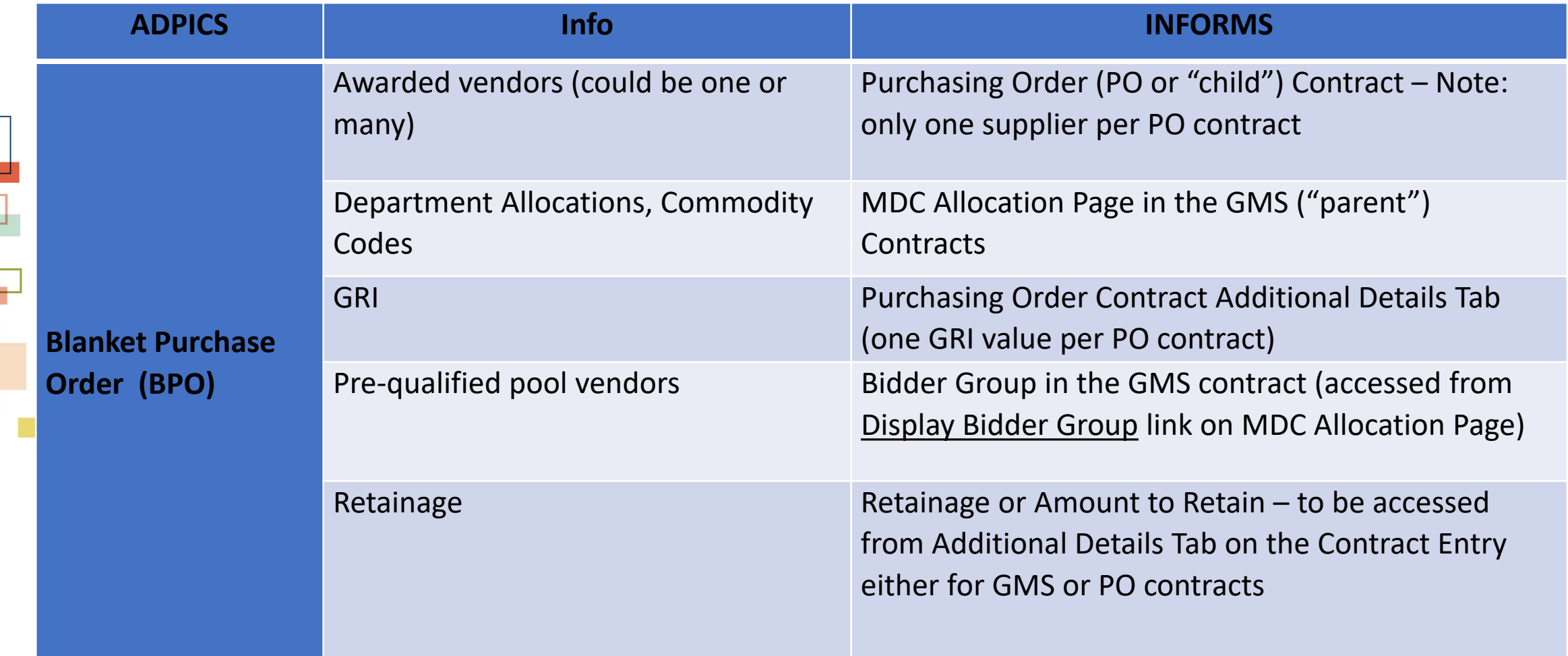

# Roles and Capabilities

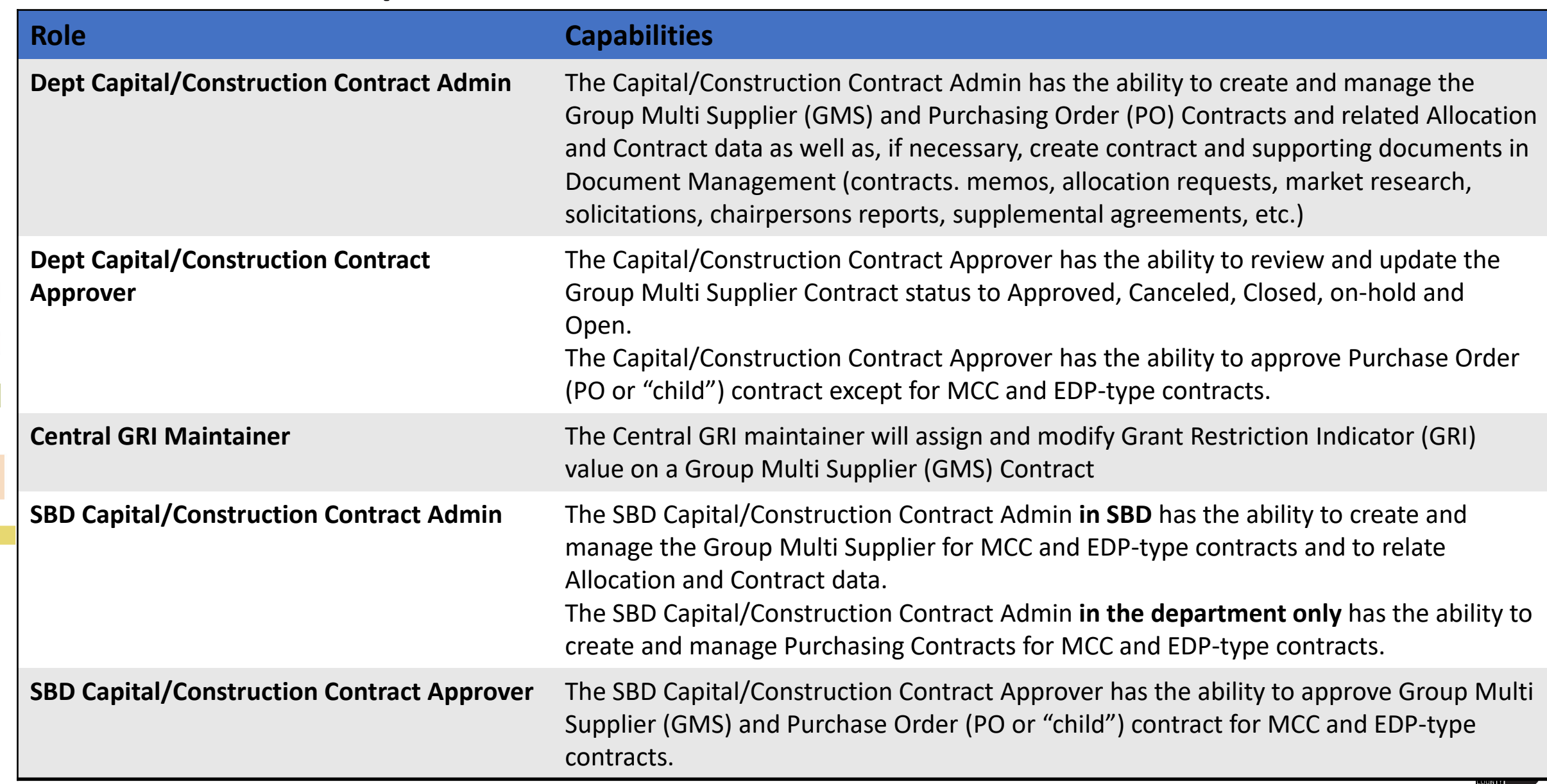

# Navigation

1. Login to INFORMS and select **Finance/ Supply Chain (FSCM)** from the home landing page below

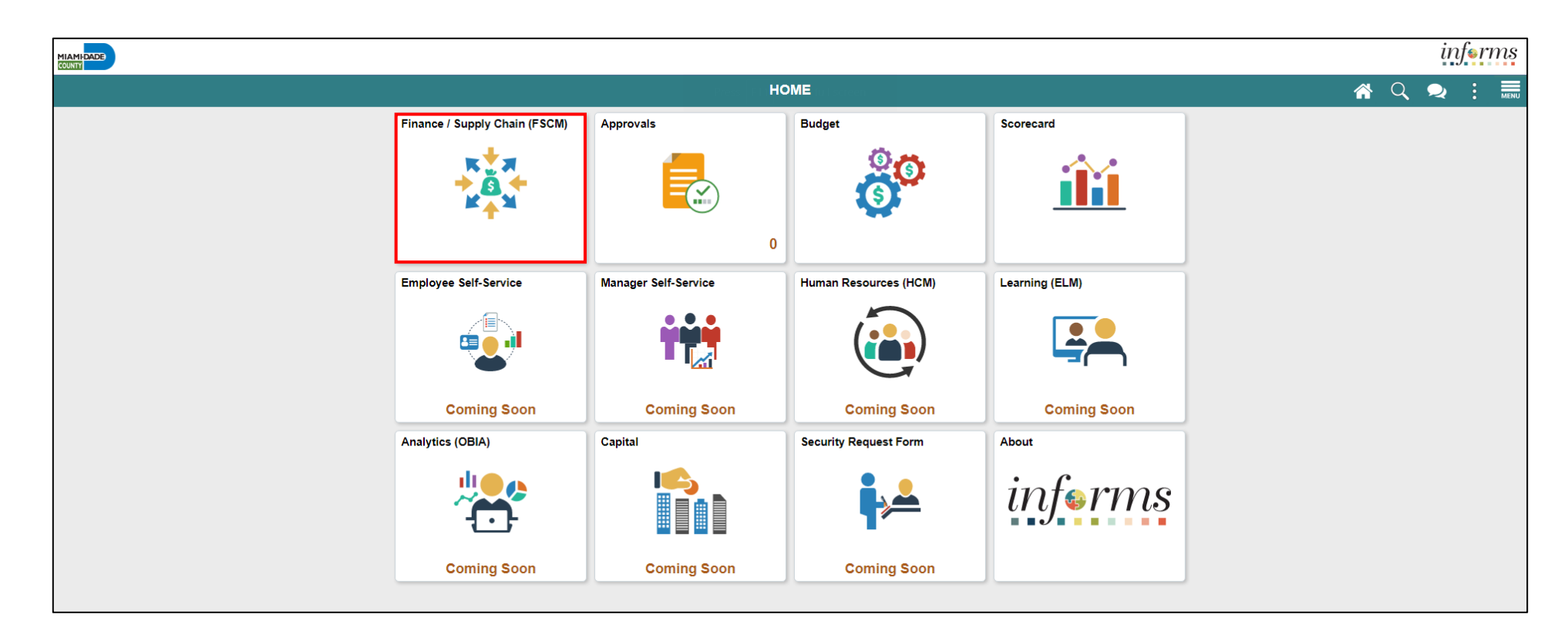

MIAMI-DADE

# Navigation

2. Select **Supply Chain Operations**

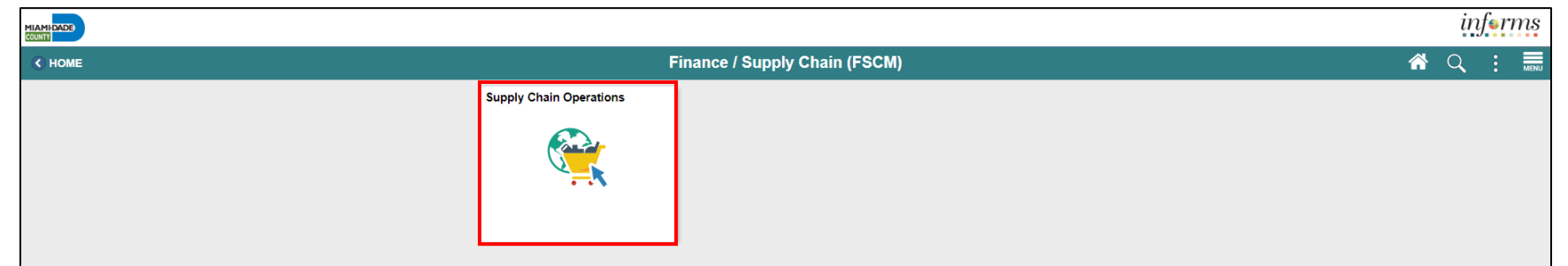

3. Select **Supplier Contracts Center**

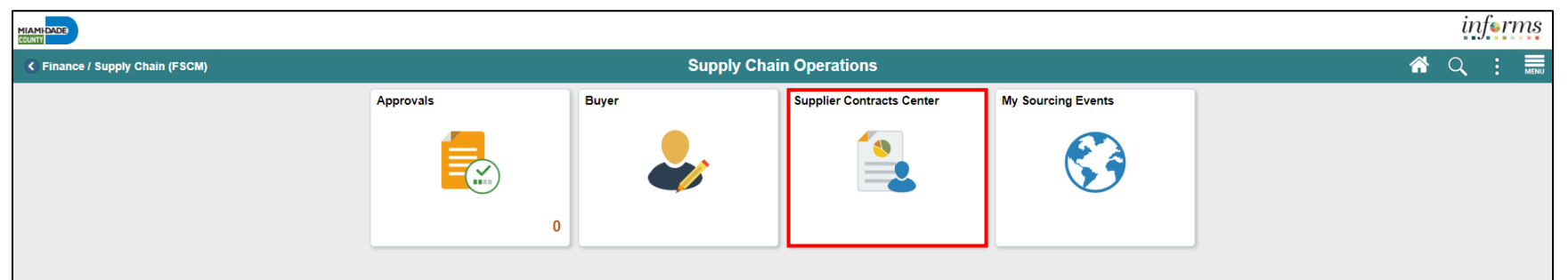

#### Lesson 2: Group Multi Supplier (GMS "Parent") **Contract**

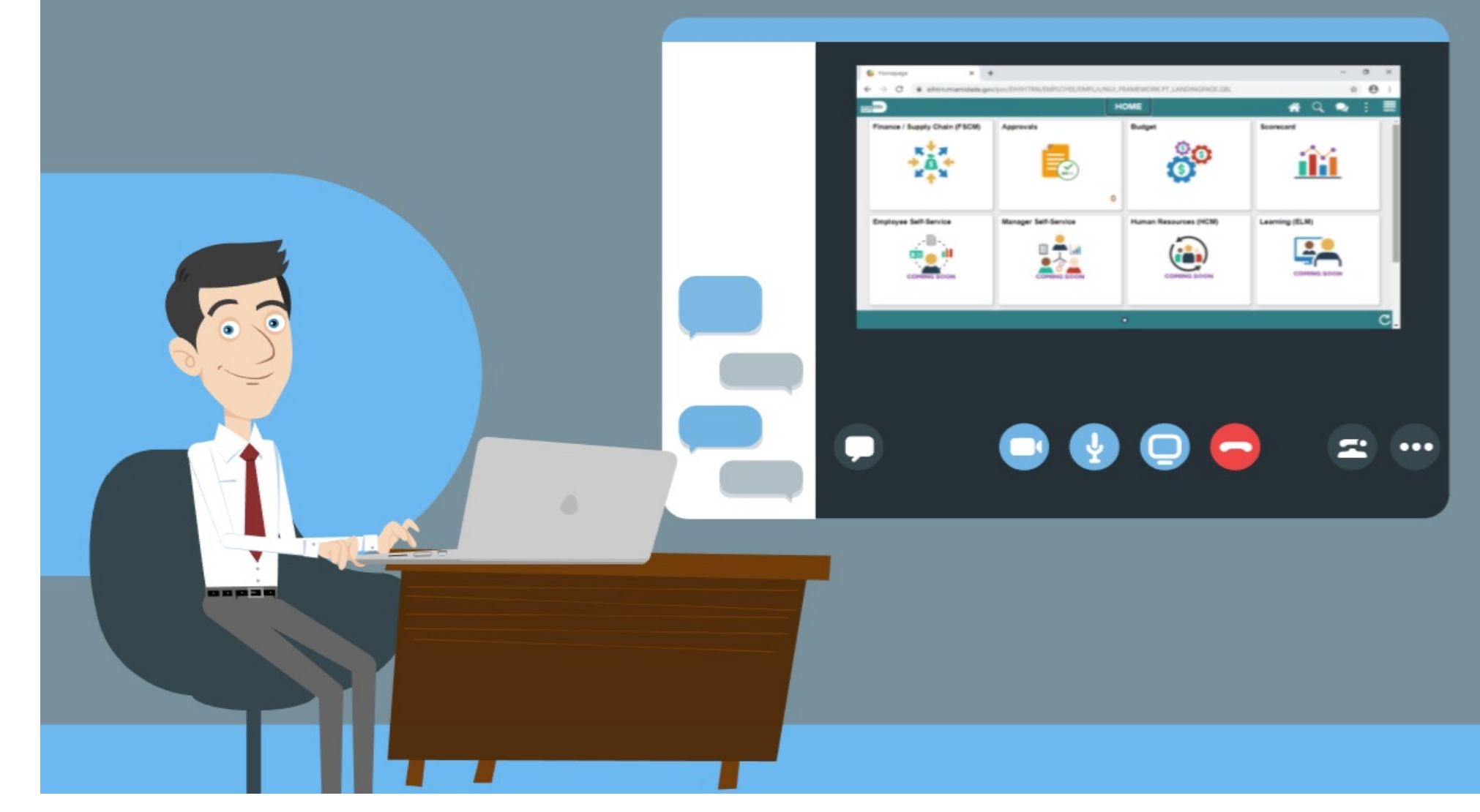

17

MIAMI-DADE

# Lesson 2: Group Multi Supplier (GMS "Parent") Contract

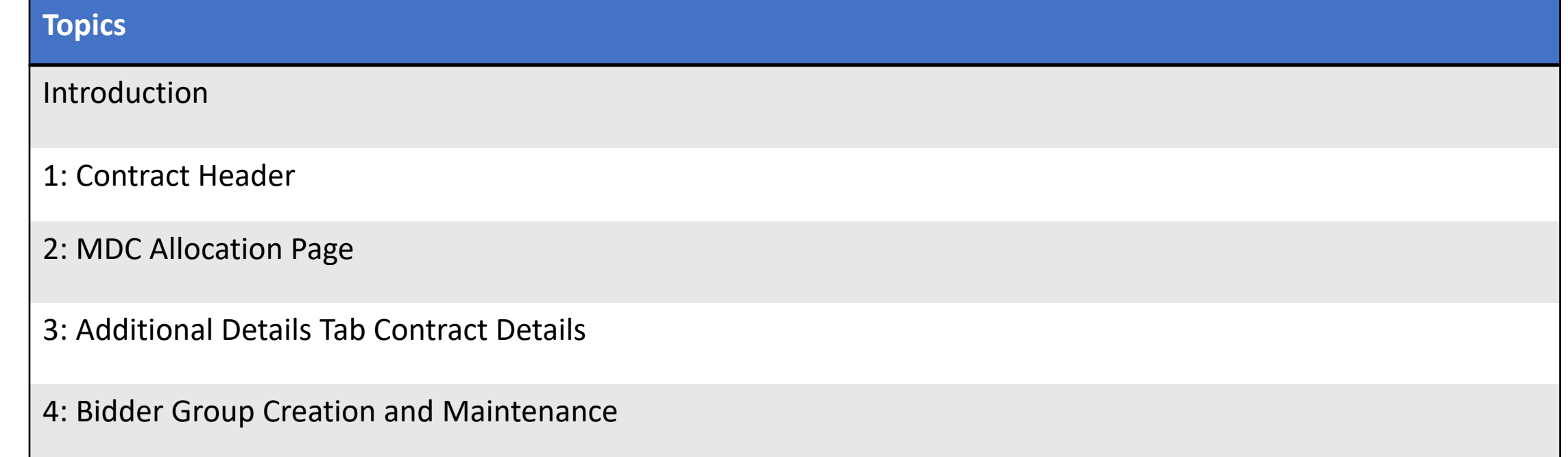

# Key Terms

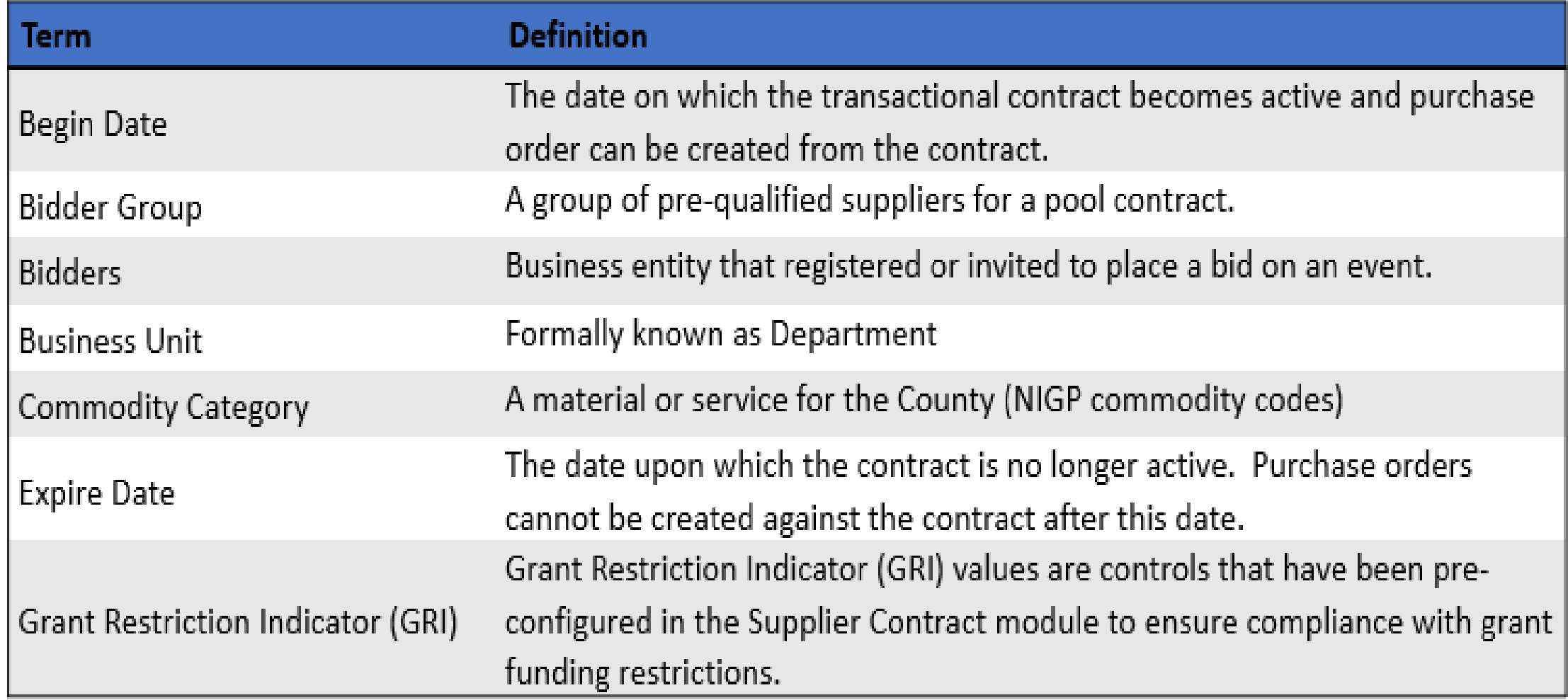

MIAMI-DADE

# Key Terms

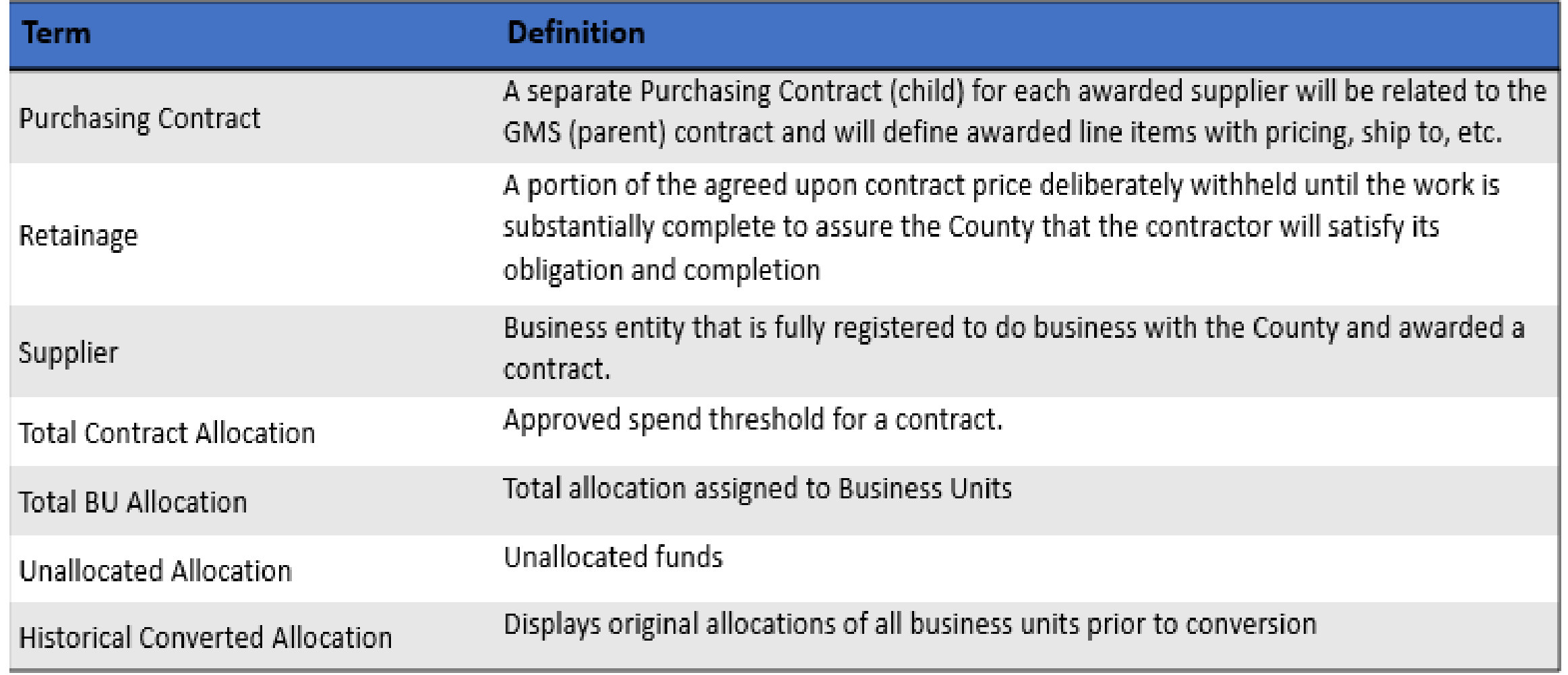

# Group Multi Supplier (GMS or "Parent") Contract

#### **Group Multi Supplier (GMS) Contract functionality -**

- Enables users to relate multiple Purchasing contracts to an overall parent contract for viewing and reporting purposes.
- Provides a custom MDC Allocation Page that allows users to populate Total Allocation, Business Unit Allocations, Categories, and relate a Bidder Group to the contract.
- Contains a link to Historical Allocations for converted contracts.
- Allows GRI and retainage to be defined under the Additional Details tab.
- Header-only contract that does not allow Purchase Order releases or vouchers.

#### **GMS Contract Styles** -

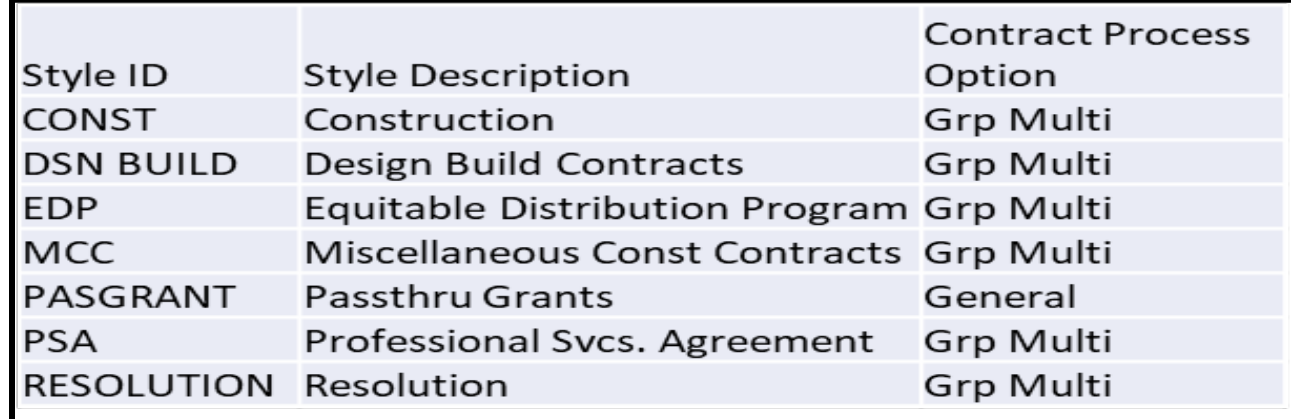

# Activity 1: Create a Group Multi Supplier (GMS or "Parent") Contract – Select Style

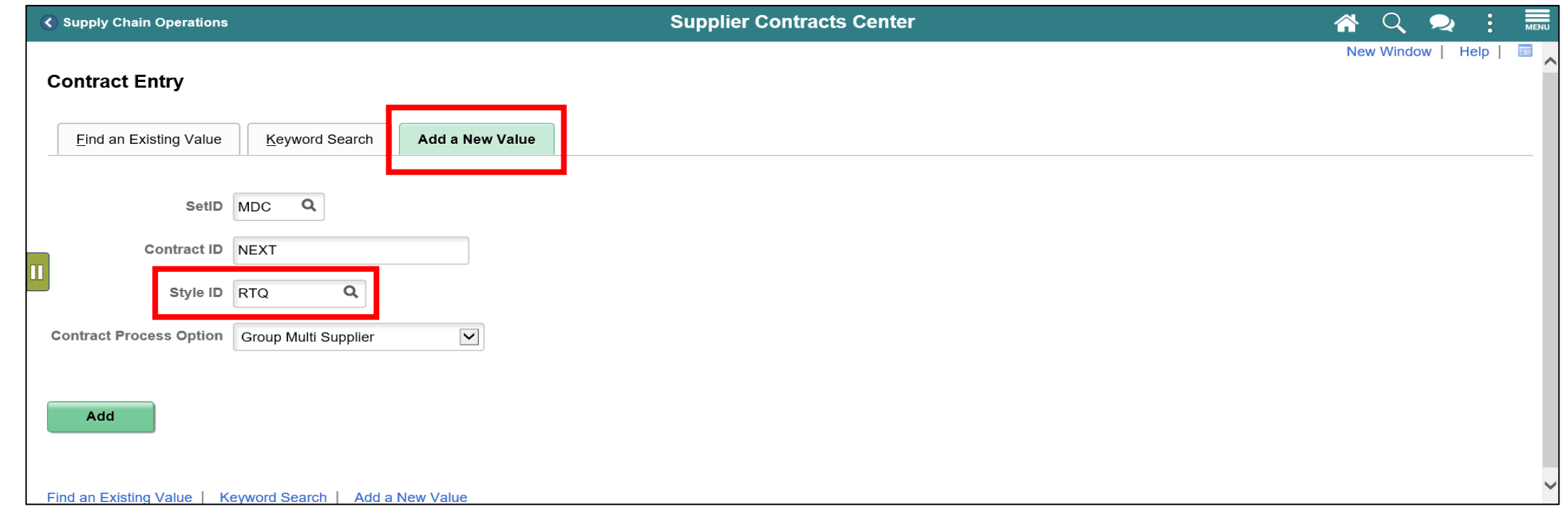

# Activity 1: Create a GMS Contract – Add header information and Select MDC Allocation

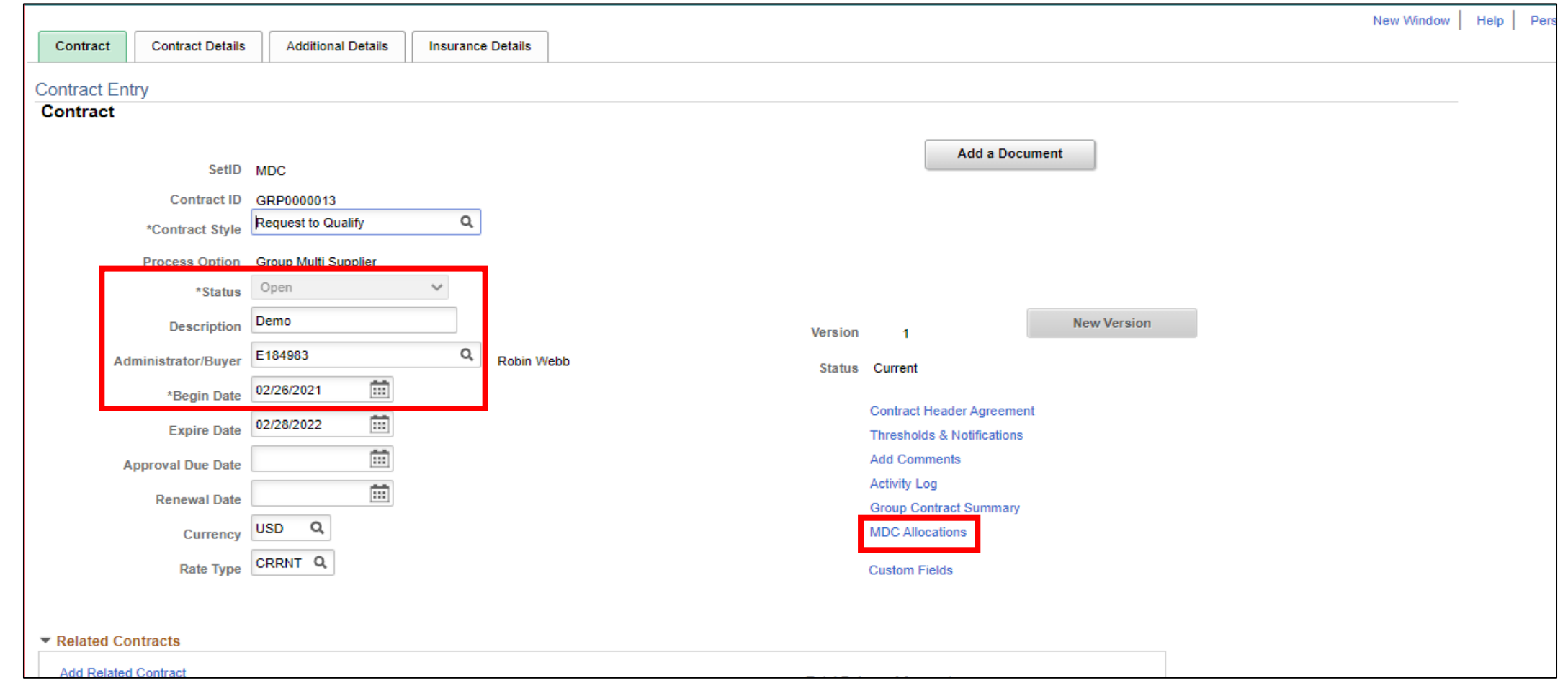

## Activity 1: Create a GMS - MDC Allocation Page

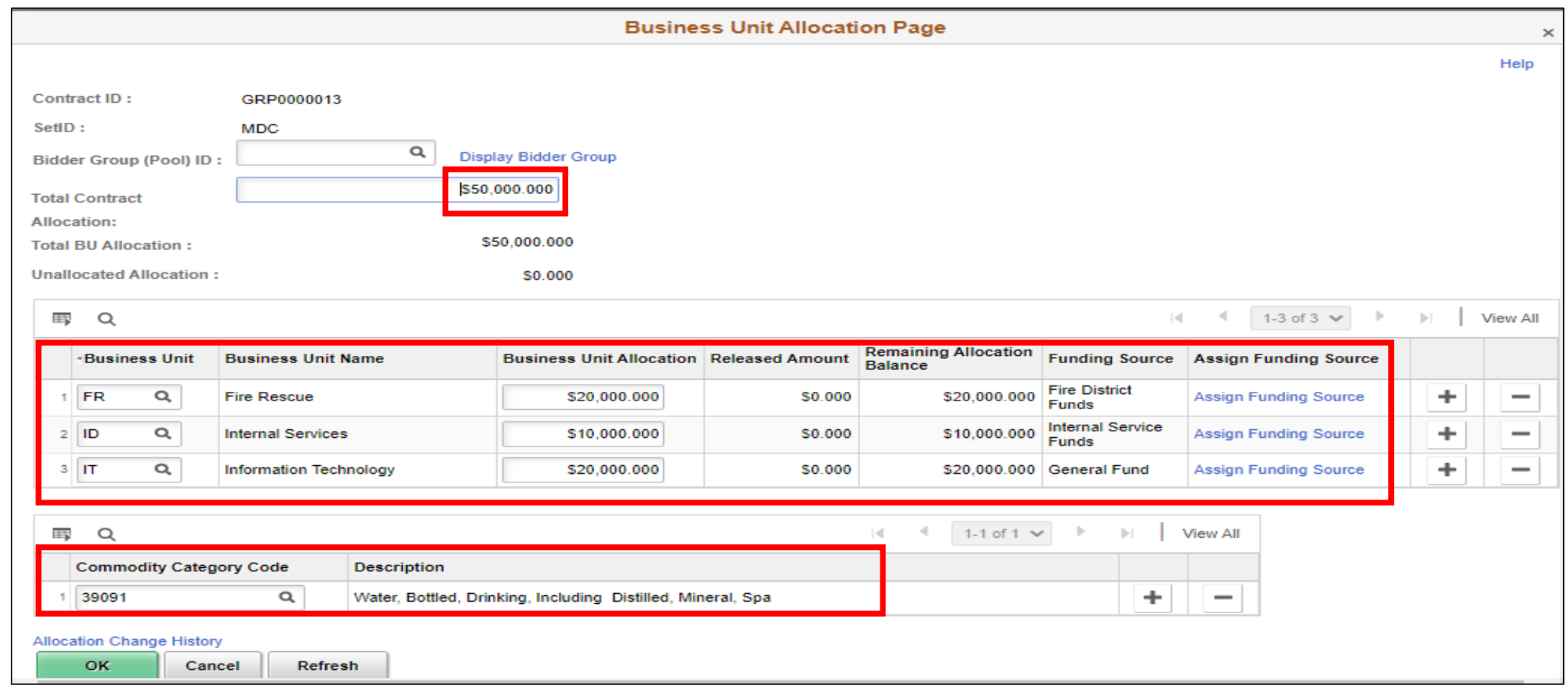

# GRI Values and Description

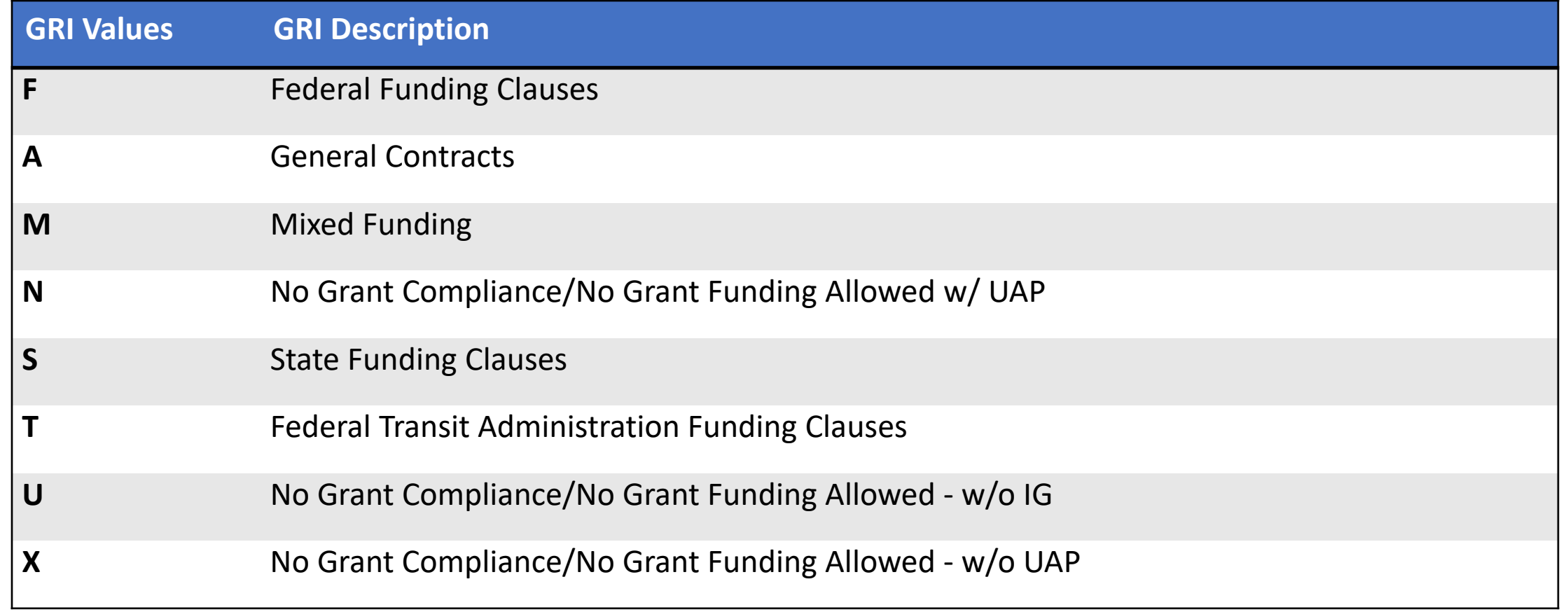

# Activity 1: Contract Entry, Additional Details Tab

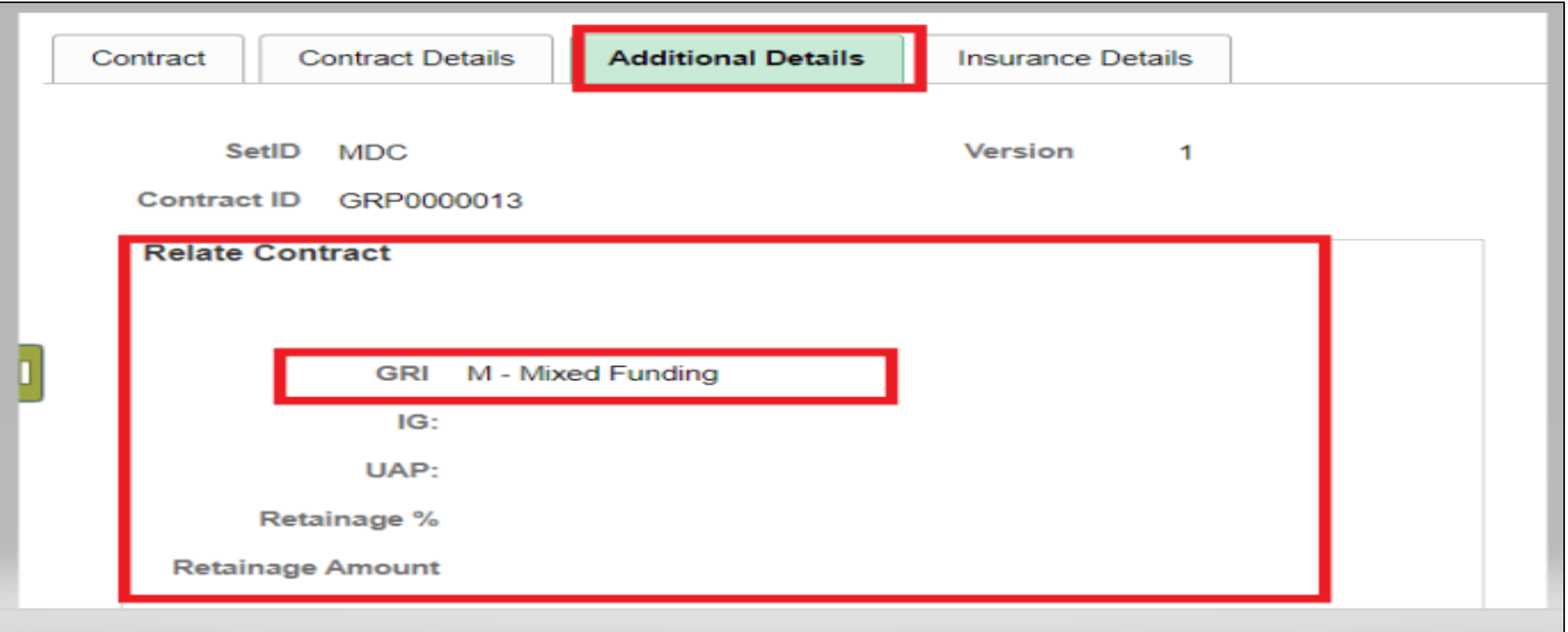

# Bidder Groups

- Bidder groups will only be needed for Miscellaneous Construction Contracts (MCC) and Equitable Distribution Program (EDP) Contracts
- Part of the GMS creation and update process

## Activity 1-A: Create a GMS - Set-Up Bidder Group

• Click on the Display Bidder Group Field Link

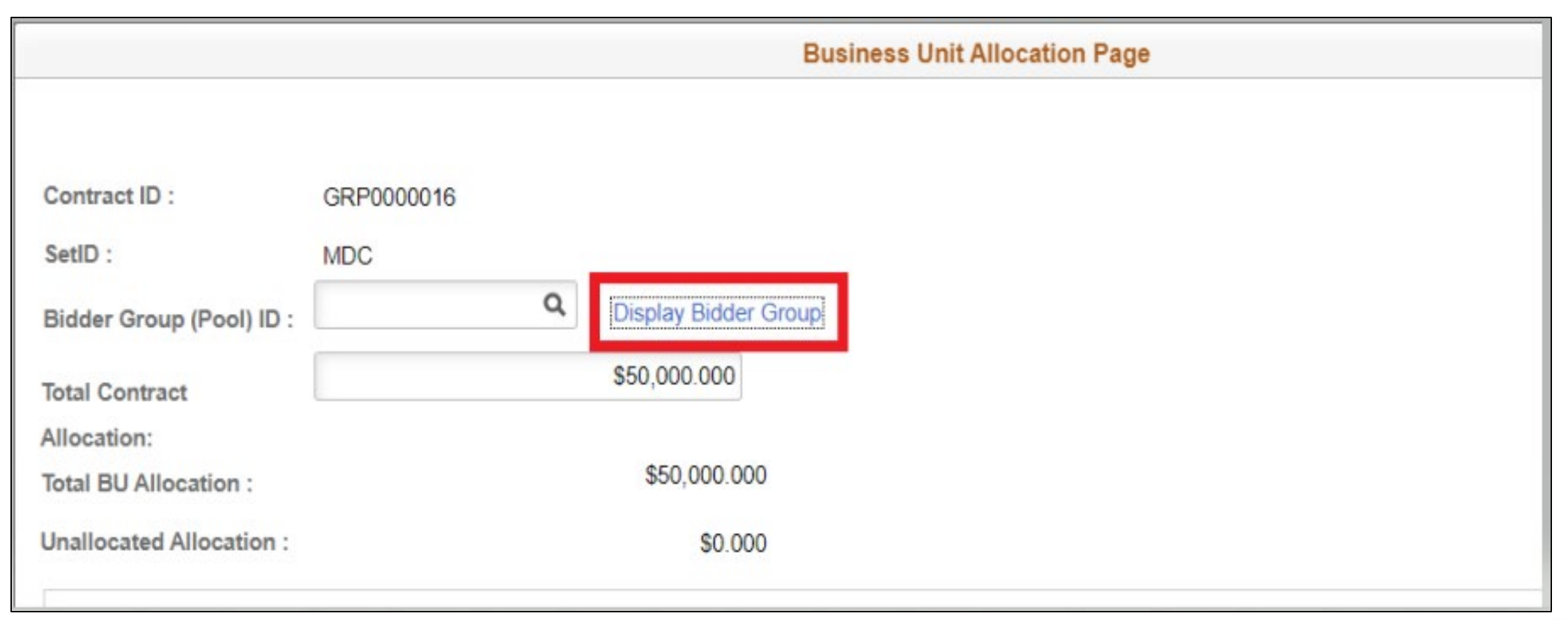

# Activity 1-A : Create a GMS - Set-Up Bidder Group

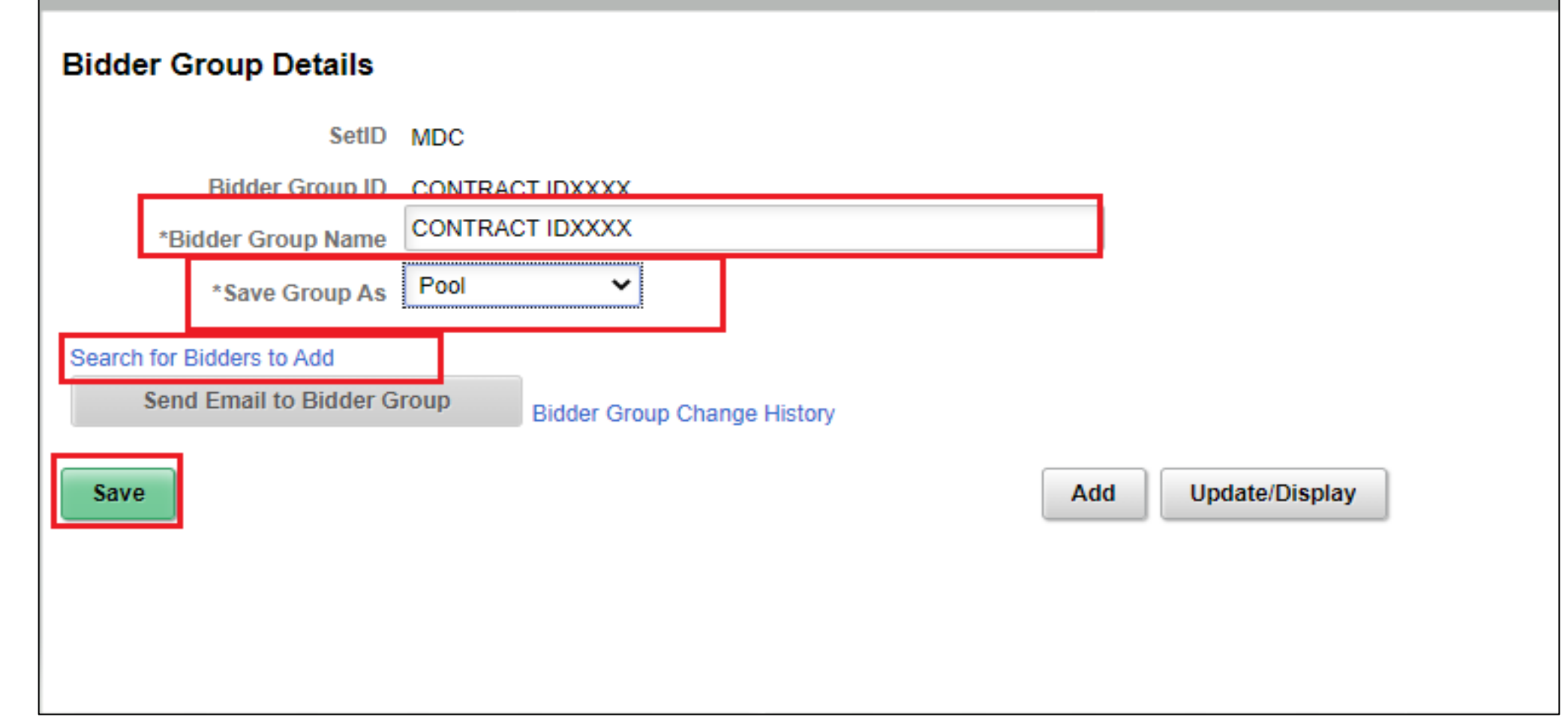

# Activity 1-A: Create a GMS - Bidder Search

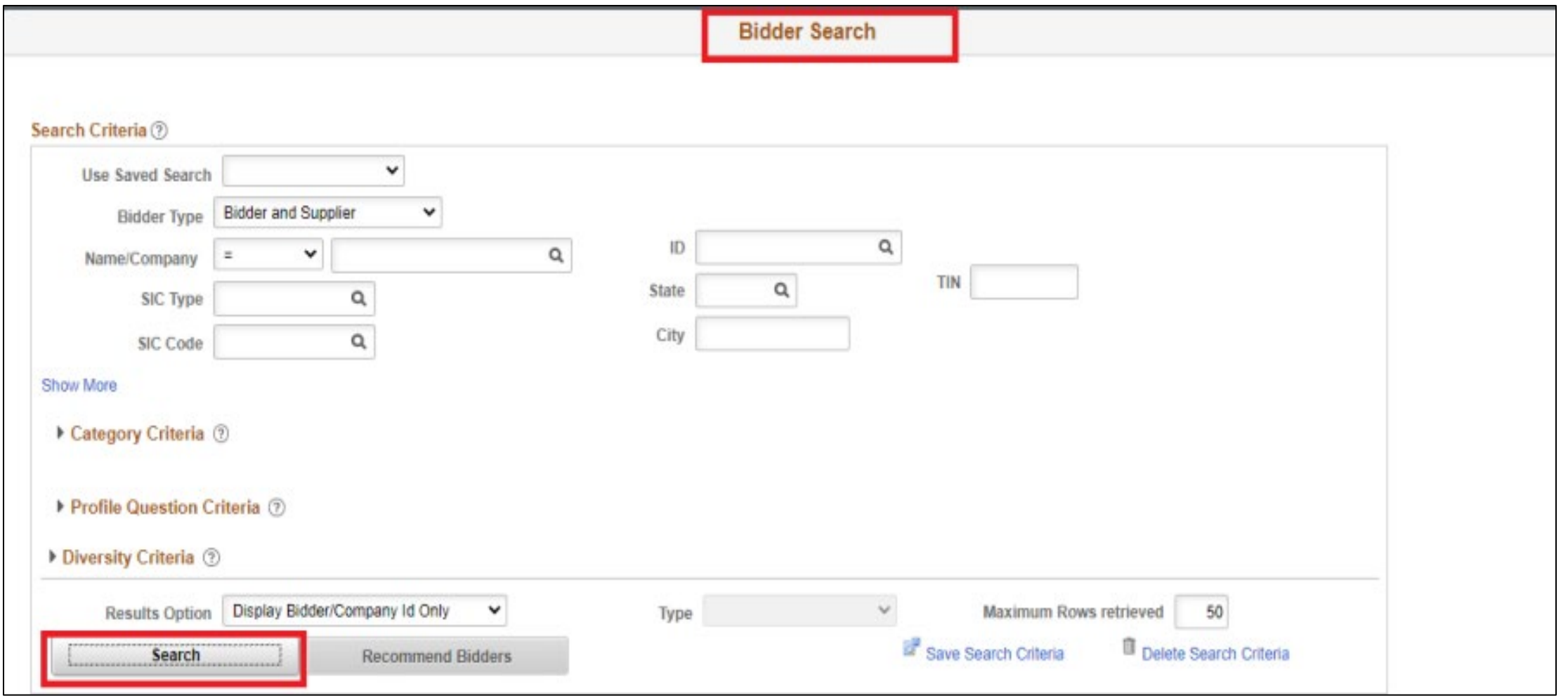

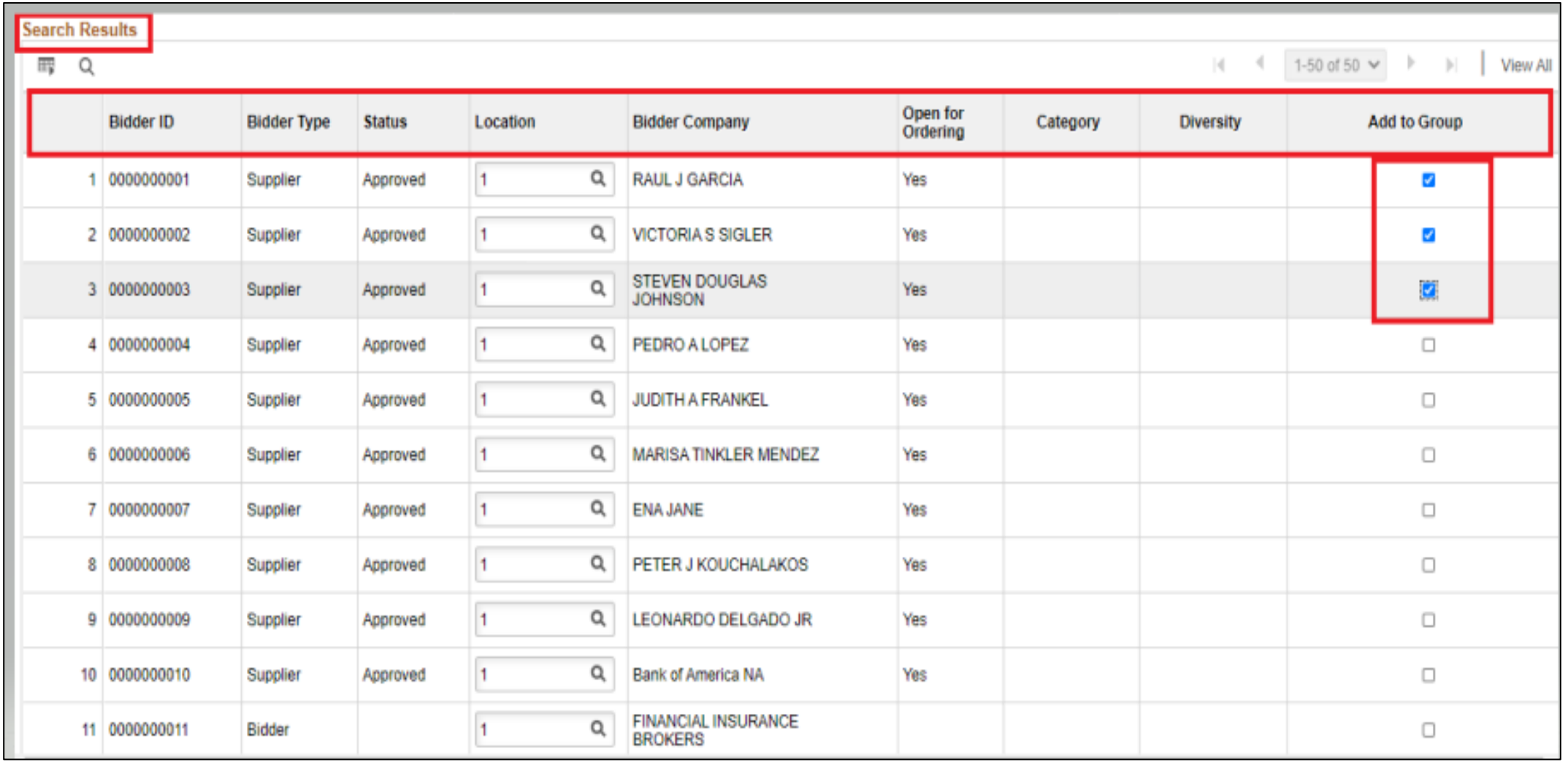

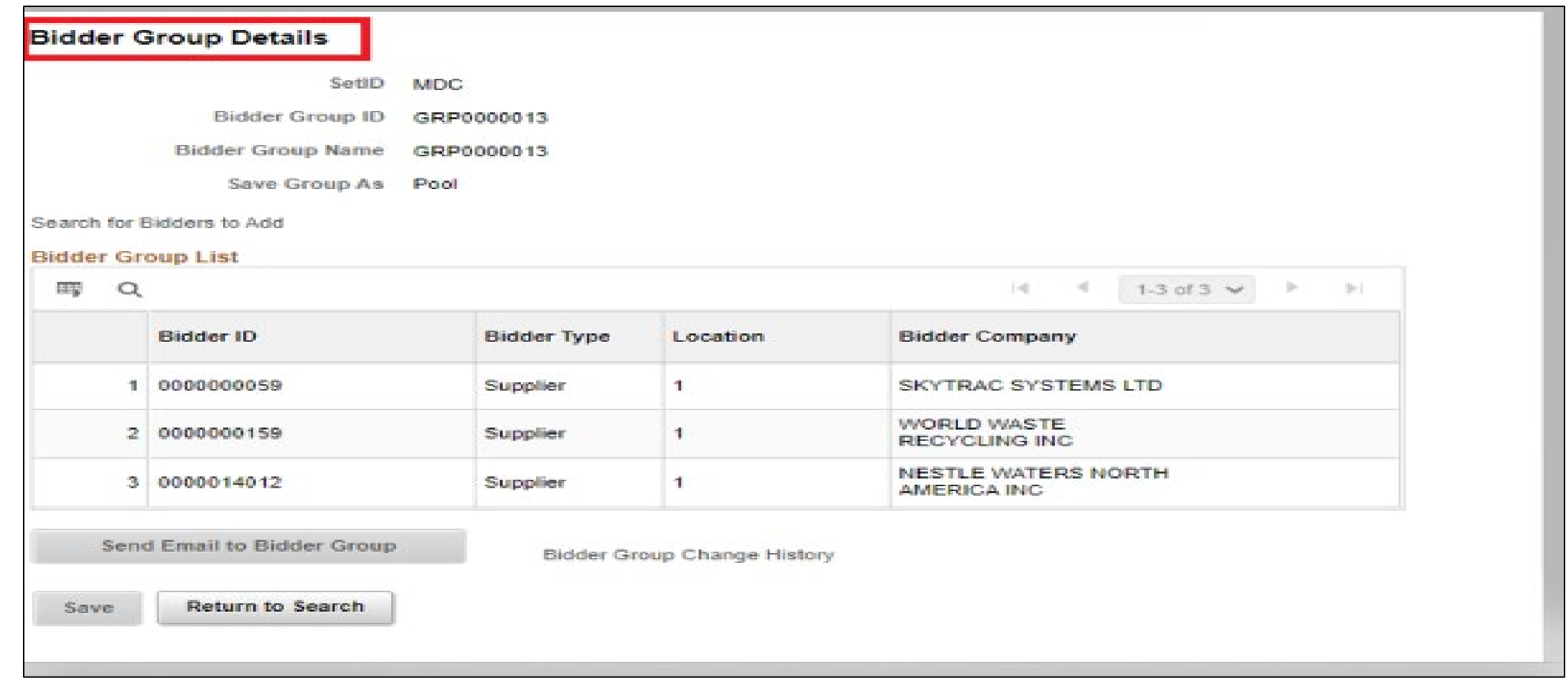

![](_page_32_Picture_11.jpeg)

![](_page_33_Picture_11.jpeg)

34

# Activity 1-A: Create a GMS - Create Bidder Group

Note – Bidder Group ID should be the same as the Contract ID (so that the Bidder Group is easily identifiable)

![](_page_34_Picture_20.jpeg)

# Lesson 3: Create Procurement Contract and Relate to a GMS "Parent" Contract

![](_page_35_Figure_1.jpeg)

# Lesson 3: Purchasing Contracts

![](_page_36_Figure_1.jpeg)

#### Activity 2: PO Contract Entry – Add new value

To create a PO Contract, navigate to**: Finance / Supply Chain (FSCM) > Supply Chain Operations > Supplier Contracts Center>Contract Entry**

• **Note**: SetID will default to MDC and Contract ID will default to NEXT. These values should not be changed. The only SetID value is MDC and the Contract ID should be auto generated by keeping NEXT in the Contract ID field.

![](_page_37_Picture_54.jpeg)

#### Activity 2: PO Contract Entry – Contract Header: Enter Supplier

![](_page_38_Picture_11.jpeg)

#### Activity 2: PO Contract Entry – Contract Header: Enter Supplier

![](_page_39_Picture_10.jpeg)

#### Activity 2: PO Contract Entry – Contract Header: Other Details

![](_page_40_Picture_11.jpeg)

#### Activity 2: PO Contract Entry – Contract Header: Enter Award Number

Note – Only needed for MCC and EDP

![](_page_41_Picture_19.jpeg)

42

#### Activity 2: PO Contract Entry – Enter Max Amount

![](_page_42_Figure_1.jpeg)

#### Activity 2: PO Contract Entry – Enter Max Amount

![](_page_43_Picture_11.jpeg)

#### Activity 2: PO Contract Entry – Purchase Order BU Default

![](_page_44_Picture_11.jpeg)

#### Activity 2: PO Contract Entry - Enter Purchase Order PO **Defaults**

![](_page_45_Picture_15.jpeg)

# Activity 2: PO Contract Entry - Enter Supplier Contract Business Unit

Note – At this time, this capability is limited to certain users only

![](_page_46_Picture_20.jpeg)

## Enter Contract Lines

- After the user creates a contract header, contract lines for the contract can be created by adding Item IDs or Descriptions to the contract
- Item IDs represent the goods or services that the users is contracting for procurement
- The INFORMS Supplier Contract module allows users to leverage Contract Categories enabling the users to specify larger groups of items on a contract, rather than having to enter the items one at a time
- When creating requisitions and purchase orders tied to a Supplier Contract, the system locates and verifies that it uses the appropriate contracts automatically through the defined category code
- For MCC and EDP PO Contracts SBD is requesting the entry of accounting information even though it will not be budget checked.

#### Activity 2: PO Contract Entry - Contract Line Detail

![](_page_48_Picture_11.jpeg)

#### Activity 2: PO Contract Entry - Contract Line Detail

![](_page_49_Picture_10.jpeg)

## Activity 2: PO Contract Entry - Contract Line Detail – Pricing Information

![](_page_50_Figure_1.jpeg)

51

<u>IAMI-DADE</u> COUNTY

#### Activity 2: PO Contract Entry - Contract Line Detail – Pricing Information

![](_page_51_Picture_14.jpeg)

52

#### Activity 2: PO Contract Entry – Enter Accounting Lines

![](_page_52_Picture_11.jpeg)

#### Activity 2: PO Contract Entry – Enter Accounting Lines

![](_page_53_Picture_11.jpeg)

#### Activity 2: PO Contract Entry – Order By Amount

![](_page_54_Picture_11.jpeg)

## Activity 2: PO Contract Entry – Default Schedule (Optional)

![](_page_55_Picture_14.jpeg)

#### Activity 2: PO Contract Entry – Additional Details Tab

Custom Page was specially designed to store MDC-only information – Used to:

- Relate Purchasing Contract to GMS Contract
- Enter GRI with defaulting IG and UAP
- Enter Retainage % or Amount

#### Activity 2: PO Contract Entry - Relate PO Contract to GMS Contract

![](_page_57_Picture_15.jpeg)

58

#### Activity 2: PO Contract Entry - Relate PO Contract to GMS Contract – Look up Parent Contract

![](_page_58_Picture_16.jpeg)

#### Activity 2: PO Contract Entry - Relate PO Contract to GMS Contract – Look up Parent Contract

![](_page_59_Picture_15.jpeg)

#### Activity 2: PO Contract Entry – Relate PO Contract to GMS Contract – GRI Value Default

![](_page_60_Picture_16.jpeg)

#### Activity 2: PO Contract Entry – Relate PO Contract to GMS Contract – Add/Change GRI Value and Retainage

![](_page_61_Picture_16.jpeg)

62

# Activity 2: PO Contract Entry – Final Step

Procurement Contract must be Approved before it can be used in a PO

#### Activity 2: PO Contract Entry – Approve PO Contract

![](_page_63_Picture_11.jpeg)

# Lesson 4: Amend Group Multi Supplier (GMS "Parent" Contract)

![](_page_64_Figure_1.jpeg)

# Amend Group Multi Supplier (GMS or "Parent" Contract)

•Navigate to Find an Existing Document

**Finance/Supply Chain Tile > Supply Chain Operations Tile > Supplier Contracts Center Tile > Contract Entry**

# Amend Group Multi Supplier (GMS or "Parent") Contract

![](_page_66_Picture_11.jpeg)

## Capital/Construction and Resolution Business Process

![](_page_67_Figure_1.jpeg)

# Wrap Up and Questions

- Additional Resources
	- 1. Recordings of this session will be available after tomorrow in the INFORMS website
	- 2. This presentation will be e-mailed to all participants tomorrow
	- 3. SCM 205 Departmental Supplier contract Management Power Point Presentation available in INFORMS website
	- 4. Recordings of above training:
		- <https://web.microsoftstream.com/video/26ec1390-4f73-44d3-ba97-d67bcd795b56>
		- <https://web.microsoftstream.com/video/398b0940-2d8c-4416-8b87-0f786a3e7f18>
- 
- Review Security –<br>• Listing of currently defined users with the roles related to the functions covered in this workshop will be provided tomorrow
- Additional Workshop Session April 20<sup>th</sup>
- What other topics would you need to cover?

![](_page_69_Picture_0.jpeg)

Congratulations on successfully completing the *Capital/Construction and Resolution Supplier Contract Management* workshop!